## **1.8. Системы управления базами данных**

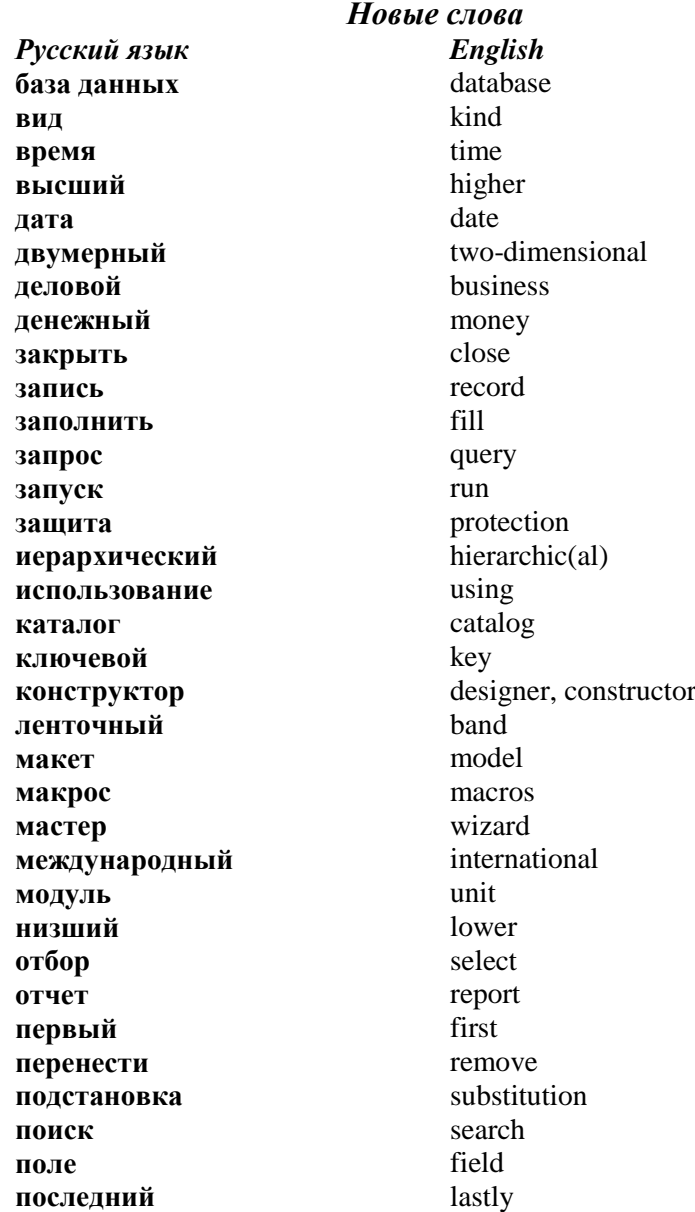

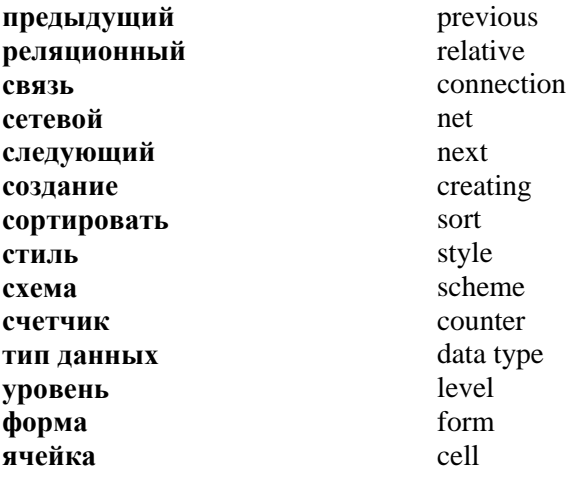

**База данных (БД)** – это размещенное на носителе информации значительное количество данных одинаковой структуры из конкретной отрасли. *Например*, телефонный справочник, каталог книг в библиотеке, расписание движения поездов, данные о сотрудниках предприятия и т.д.

Базы данных используют в *информационнопоисковых системах*. *Например*, в электронных справочниках, картотеках, каталогах и т.д.

### **Типы баз данных**

**1. Иерархическая** – это структура, в которой любой объект может подчиняться только одному объекту высшего уровня, а ему могут подчиняться многие объекты низшего уровня.

**2. Сетевая** – это структура, которая характеризуется тем, что любой объект одного уровня может иметь любые связи с объектами другого уровня.

**3. Реляционная** – характеризуется представлением данных в виде нескольких таблиц и связями между таблицами. В основе лежит понятие *отношения* (на английском языке *relation*). Отношения оформлены в виде *двумерных (обычных) таблиц*. Реляционную модель данных предложил Е.Ф.Кодд в 1970 г.

121

Двумерные таблицы содержат строки, которые называются *записями*, и столбцы, которые называются *полями (рис.1.101)*.

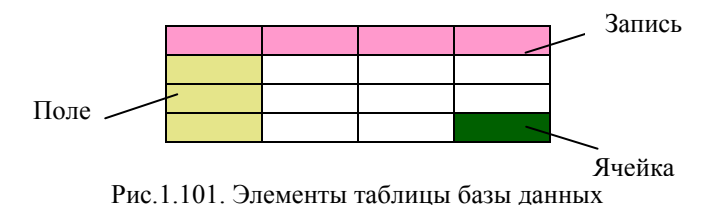

*Запись* содержит информацию *только об одном объекте* и может состоять из данных *разных типов*. *Поле* может содержать только данные о *многих объектах*, но данные должны быть только *одного типа*.

База данных может содержать много таблиц. Каждая таблица должна содержать информацию по отдельной теме.

**Система управления базами данных (СУБД)** – это программа, предназначенная для создания баз данных и поиска в них информации.

# **Основные функции СУБД:**

- описание структурированных данных;
- первичное введение и пополнение информации;
- редактирование информации, в том числе удаление устаревших данных;
- упорядочивание (сортировка) данных по определенным критериям;
- поиск данных;
- подготовка отчетов;
- защите информации;
- резервное сохранение и восстановление базы данных;
- поддержка интерфейса пользователя.

Практически все современные СУБД используют реляционную модель данных. Одной из таких СУБД является *Microsoft Access.*

База данных в *Microsoft Access* может содержать такие объекты *(рис.1.102):*

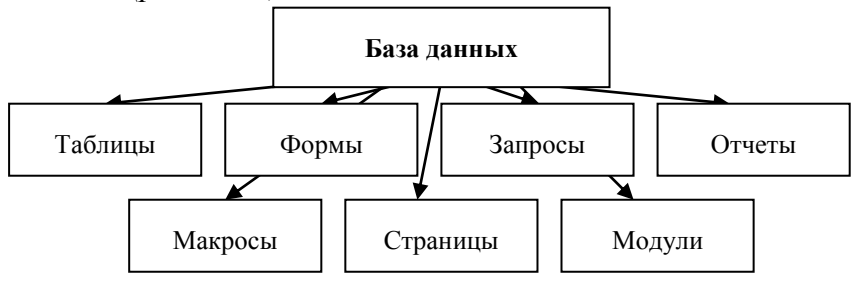

Рис.1.102. Объекты базы данных

**Таблицы** содержат данные в виде двумерной таблицы. Таблицы – основа БД, от них зависят все другие объекты. Во время работы с данными нескольких таблиц устанавливаются связи между таблицами.

**Запросы** создаются для поиска и выбора данных из таблицы, которые удовлетворяют некоторые условия. Запросы также позволяют обносить или удалить одновременно несколько записей, выполнить встроенные или специальные вычисления.

**Формы** применяются для просмотра, введения или изменения данных в таблицах. Форма также позволяет отобрать данные из одной или нескольких таблиц и вывести их на экран, используя стандартный или выбранный пользователем макет.

**Отчеты** отображают некоторым образом и печатают данные из таблиц или запросов. В отчете редактировать данные нельзя. Отчеты могут содержать данные, взятые из нескольких таблиц или запросов.

**Макросы** автоматизируют стандартные действия.

**Модули** автоматизируют сложные операции, которые нельзя описать с помощью макросов.

**Работа с базами данных** состоит из двух этапов:

- 1) *создание* БД;
- 2) *использование* БД.

Создание БД начинается из *создания структуры записи*. *Создать структуру записи* значит *определить количество и тип, задать названия и описать свойства всех ее полей.*

**Тип данных** определяет, данные какого вида допустимо вводить в поле. Выбор соответствующего типа данных обеспечивает введение данных в правильной форме для сортировки, вычислений и других операций. Под каждое поле в памяти компьютера выделяется определенное место, поэтому очень важно знать объем информации, который будет записан в данное поле (одно слово или длинный текст). В работе с базой данных *Access* допустимы такие *типы данных*:

*Текстовый* – это одна строка текста (до 256 символов).

*Поле МЕМО* – это текст, который состоит из нескольких строк, которые потом можно будет просмотреть с помощью полос прокручивания (до 65535 символов).

*Числовой* – это число любого типа (целое, вещественное и т.д.).

*Дата/время* – это поле, которое содержит дату или время.

*Денежный* – это поле, значение которого выражено в денежных единицах, соответствующих региону, установленного в системе Windows.

*Счетчик* – это поле, которое вводится автоматически с введением каждой записи.

*Логический* – это поле, которое содержит одно из значений *TRUE (истина)* или *FALSE (ложь)* и используется в логических операциях.

*Поле объекта OLE* – содержит рисунки, звуковые файлы, таблицы *Excel*, документ *Word* и т.д.

Каждая таблица БД должна содержать *ключевое поле*. *Ключевое поле* – это поле или несколько полей, которые однозначно определяют (идентифицируют) запись. То есть ключевым можно задавать только поле, которое не содержит повторяющихся данных.

Создание таблиц Access выполняется в окне БД на вкладке «Таблицы» щелчком по кнопке «Создать». При этом возможны такие способы.

**Режим таблицы.** Выводит бланк (форму) абстрактной таблицы, который может потом приобретать конкретную форму и содержание. В режиме таблицы добавляются, редактируются или просматриваются табличные данные.<br>Также можно проверить орфографию и напечатать можно проверить орфографию и напечатать табличные данные, отфильтровать и отсортировать записи, изменить внешний вид или структуру таблицы, добавив или удалив столбцы или записи.

**Конструктор.** В режиме конструктора можно непосредственно задать параметры всех элементов структуры таблицы. Независимо от способа создания таблицы конструктор позволяет в любой момент изменить структуру таблицы, например, добавить новые поля, изменить тип полей и т.д.

**Мастер таблиц.** Позволяет выбрать поля, которые входят в таблицу, из широкого списка образцов полей разных типов (например, деловые контакты, ведение домашнего хозяйства и т.д.).

**Импорт таблиц.** Импорт данных в таблицу с других файлов.

**Связь с таблицами.** Установление связи с данными, которые хранятся в таблицах других БД (не обязательно Access).

После создания структуры таблицы на экран выводится ее окно, и можно начинать введение и редактирование данных. Объекты базы данных (таблицы, формы, запросы и т.д.) можно открывать в режиме *введения и редактирования данных*, а также в режиме *конструктора* (для редактирования структуры).

125

*Задание 1.* Создайте базу данных, которая содержит две таблины<sup>.</sup>

*Студенты*

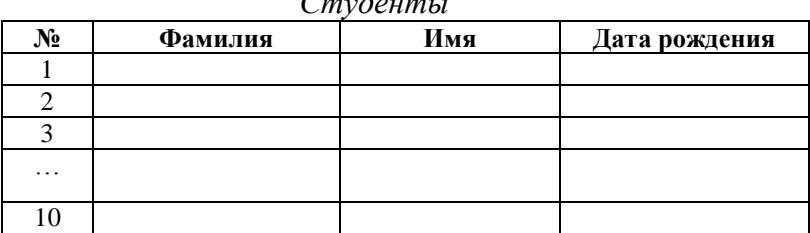

### *Адреса, телефоны*

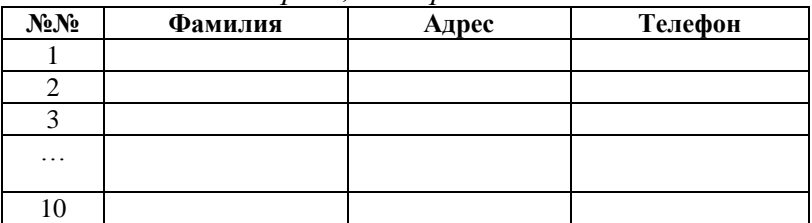

### **План создания таблицы**

1. *Пуск → Программы → Microsoft Access (Start → Programs → Microsoft Access).*

2. Выберите команду *«Новая база данных» (рис.1.103).*

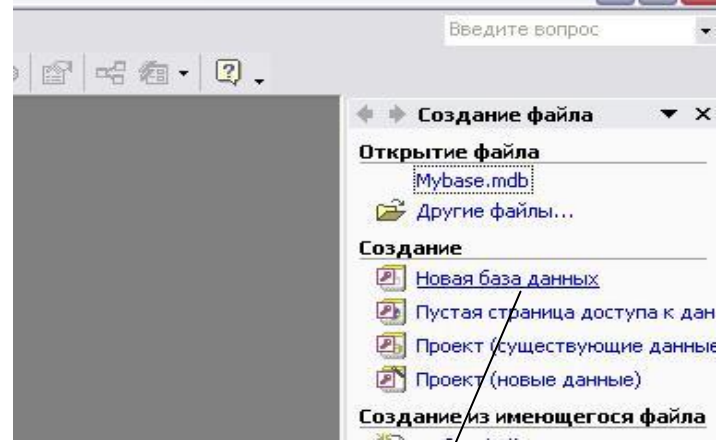

Выберите «Новая база данных» Рис.1.103. Создание новой базы данных

2. Задайте *имя* вашей базы данных (например, введите ваше имя) *(рис.1.104).*

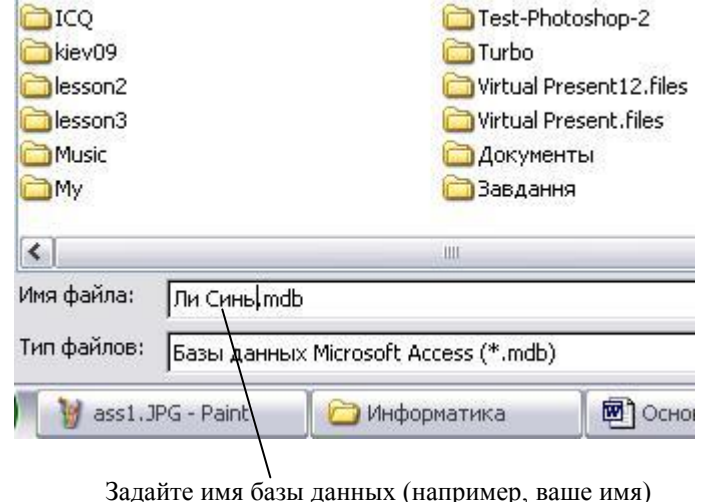

Рис.1.104. Задание имени базы данных

3. Нажмите кнопку *«Создать» (рис.1.105).*

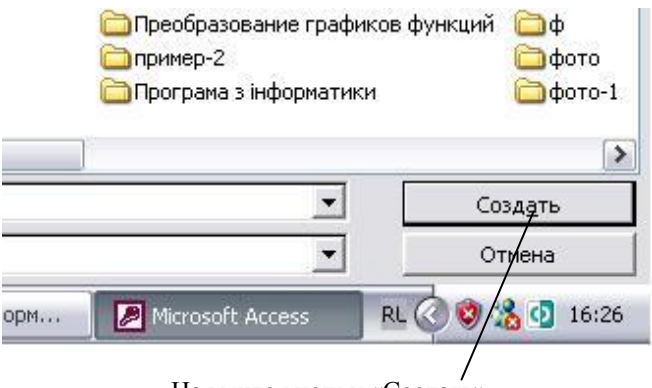

Нажмите кнопку «Создать» Рис.1.105. Создание базы данных (продолжение)

4. На вкладке *«Таблицы»* выберите команду *«Создание таблицы в режиме конструктора» (рис.1.106).*

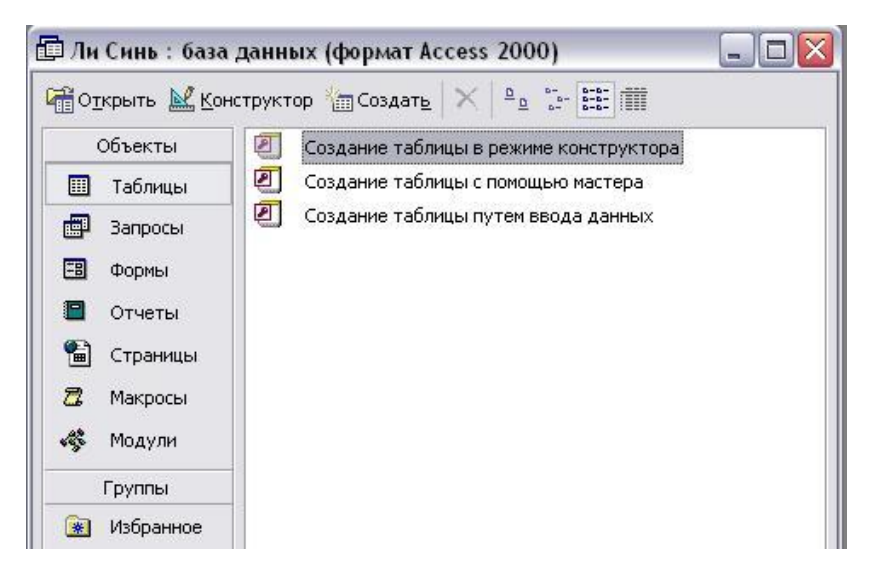

Рис.1.106. Создание таблицы в режиме конструктора

5. Создайте *структуру записи*, то есть введите *названия полей* и укажите их *тип (рис.1.107).*

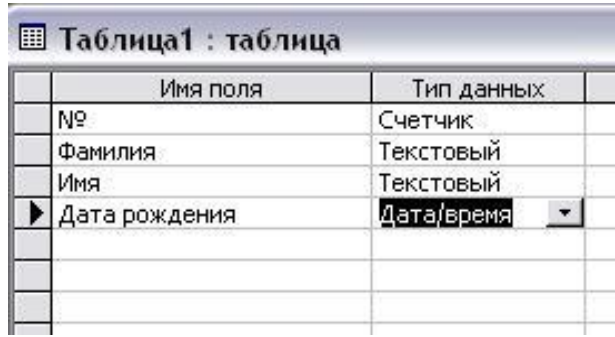

Рис.1.107. Создание структуры записи

6. Задайте *ключевое поле* (это поле «*№*», так как только в нем не может быть повторяющихся данных). *Выделите* строку «*№*» *(рис.1.108)* и *нажмите кнопку* «*Ключевое поле*» на панели инструментов *(рис.1.109).*

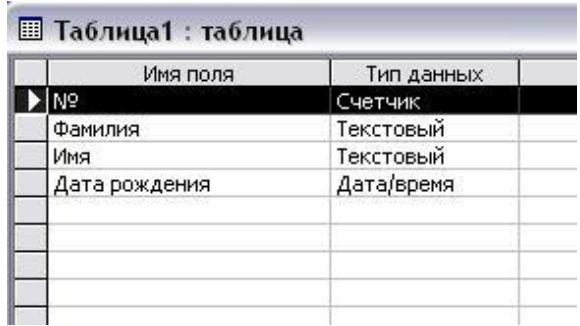

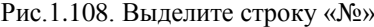

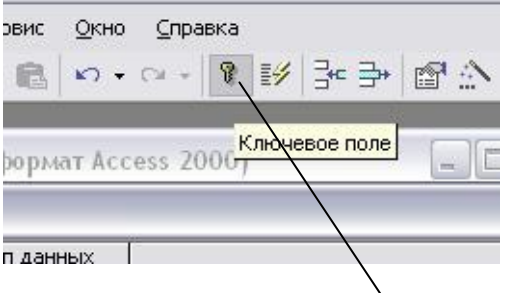

Рис.1.109. Нажмите кнопку «Ключевое поле»

7. Сохраните таблицу: *Файл → Сохранить (рис.1.110).*

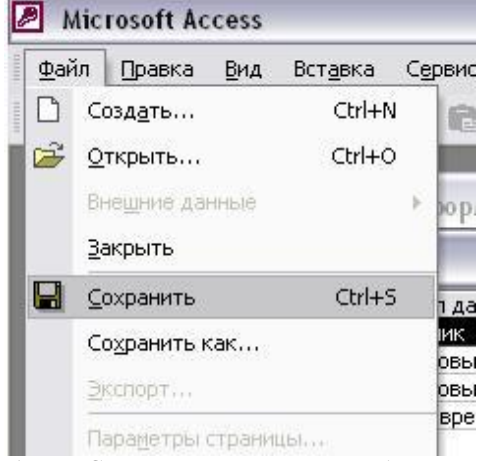

Рис.1.110. Сохранение изменений в базе данных

8. Задайте имя таблицы «Студенты» *(рис.1.111).*

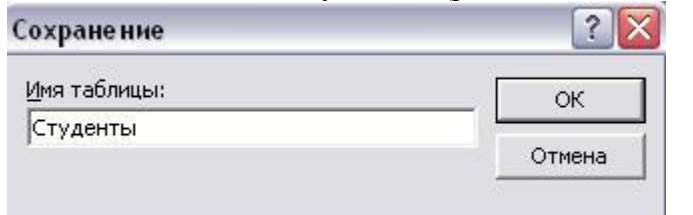

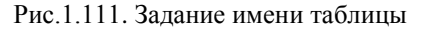

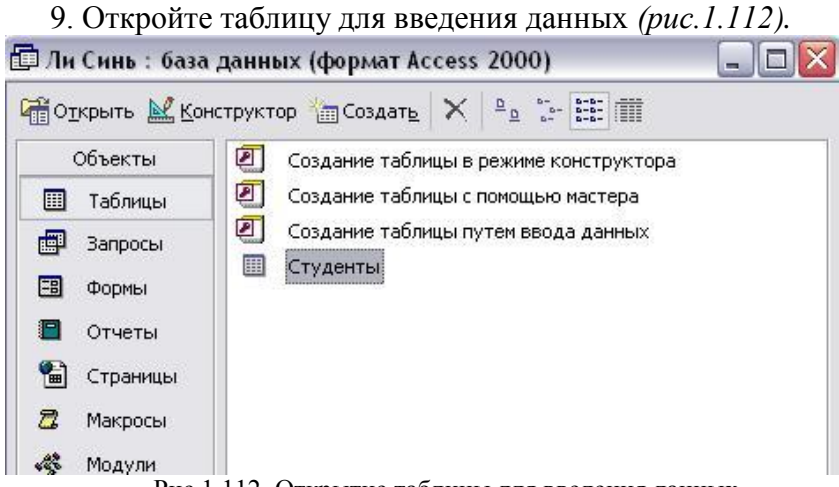

Рис.1.112. Открытие таблицы для введения данных 10. Заполните таблицу (введите данные о 10 студентах

вашей группы) *(рис.1.113).*

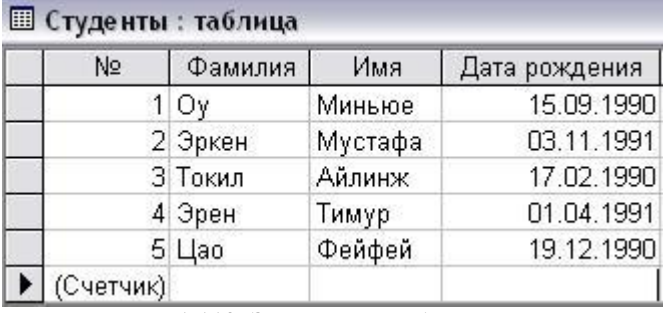

Рис.1.113. Заполнение таблицы

11. Аналогично создайте и заполните Таблицу2 *(рис.1.114).*

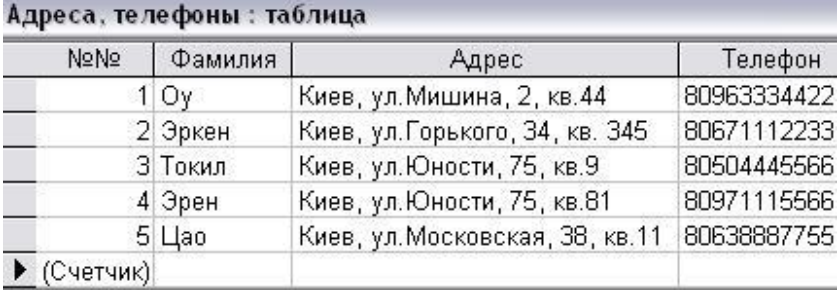

Рис.1.114. Таблица2

*Задание 2.* Свяжите таблицы *«Студенты»* и *«Адреса, телефоны»* с помощью перенесения поля «Адрес» из таблицы *«Студенты»* в таблицу *«Адреса, телефоны» (рис.1.115)*.

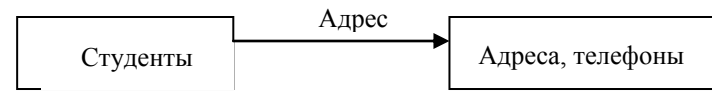

Рис.1.115. Перенесение поля «Адрес»

Лучше переносить не только поле адрес, но и еще одно из полей, например, *«Фамилия»*, для упрощения заполнения столбца подстановки после выполнения связывания таблиц.

## *План связывания таблиц*

1. Откройте *Таблицу1* в *режиме конструктора* (на вкладке *«Таблицы»* выделите таблицу *«Студенты»* и нажмите кнопку *«Конструктор» (рис.1.116).*

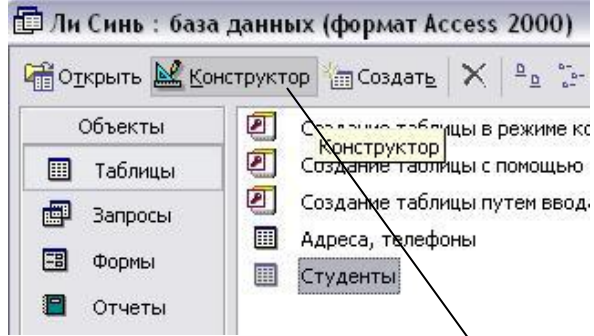

Выделите «Студенты» и нажмите «Конструктор» Рис.1.116. Открытие таблицы в режиме Конструктора

2. В структуре *Таблицы1* добавьте название нового поля *«Адрес»,* задайте для него тип *«Мастер подстановок» (рис.1.117).*

| Имя поля      | Тип данных                                                                                                    |
|---------------|----------------------------------------------------------------------------------------------------|
| Nº            | Счетчик                                                                                                    |
| Фамилия       | Текстовый                                                                                                    |
| Имя           | Текстовый                                                                                                    |
| Дата рождения | Дата/время                                                                                                    |
| Адрес         | Текстовый                                                                                                    |
|               | Текстовый<br>Поле МЕМО<br>Числовой<br>Дата/время<br>Денежный<br>Счетчик<br>Логический<br>Поле объекта OLI<br>Гиперссылка |

Рис.1.117. Связывание таблиц с помощью Мастера подстановок

3. В окне *Мастера подстановок* нажмите кнопку *«Далее» (рис.1.118).*

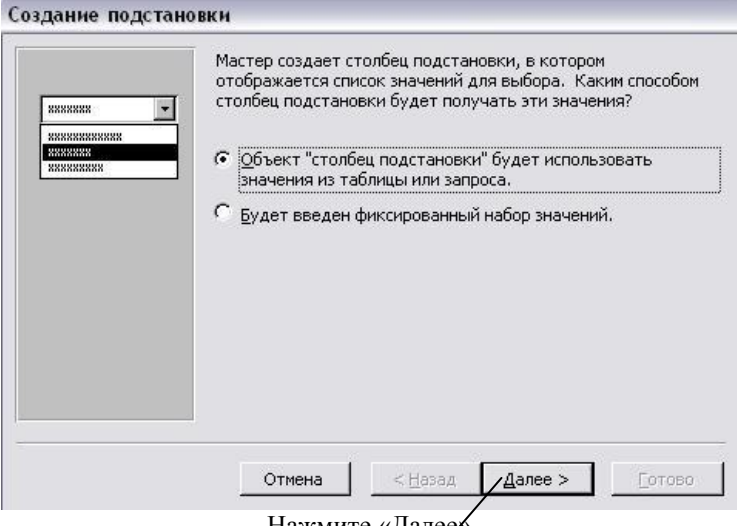

Нажмите «Далее» Рис.1.118. Создание подстановки

4. В следующем окне снова нажмите кнопку «Далее» *(рис.1.119).*

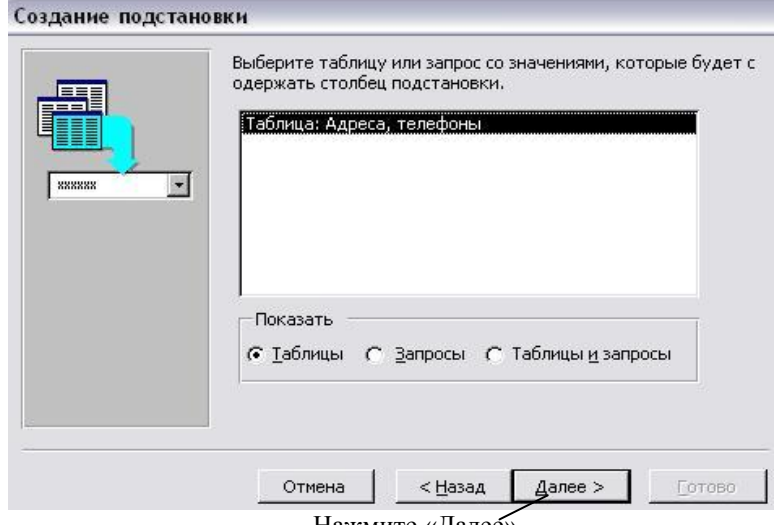

Нажмите «Далее»

Рис.1.119. Выбор таблицы со значениями для столбца подстановки

5. Из левого столбца выберите поля *«Фамилия»* и *«Адрес»* и перенесите в правый с помощью кнопки *">" (рис.1.120, 1.121).*

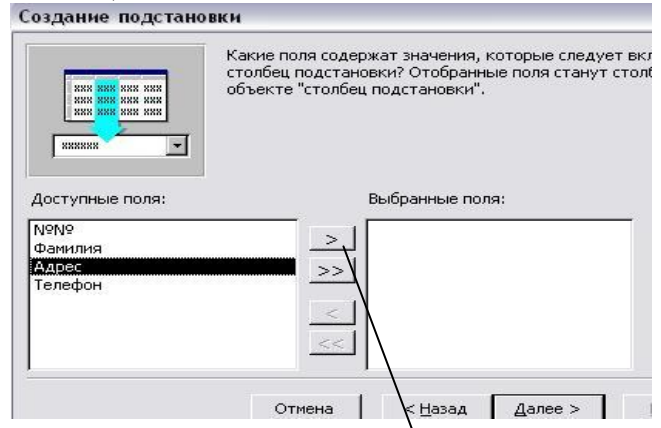

Нажмите кнопку « > » Рис.1.120. Создание подстановки (продолжение)

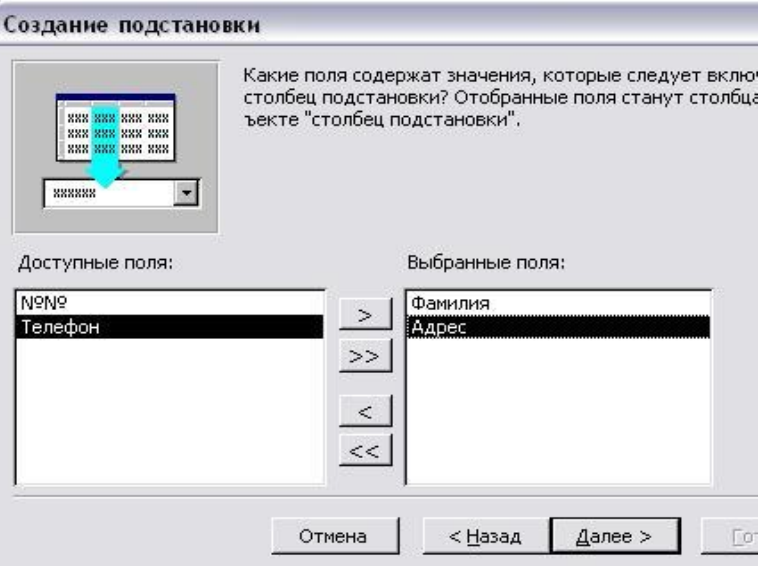

Рис.1.121. Выбор полей «Фамилия» и «Адрес»

6. В следующем окне отредактируйте ширину столбца и нажмите *«Далее» (рис.1.122).*

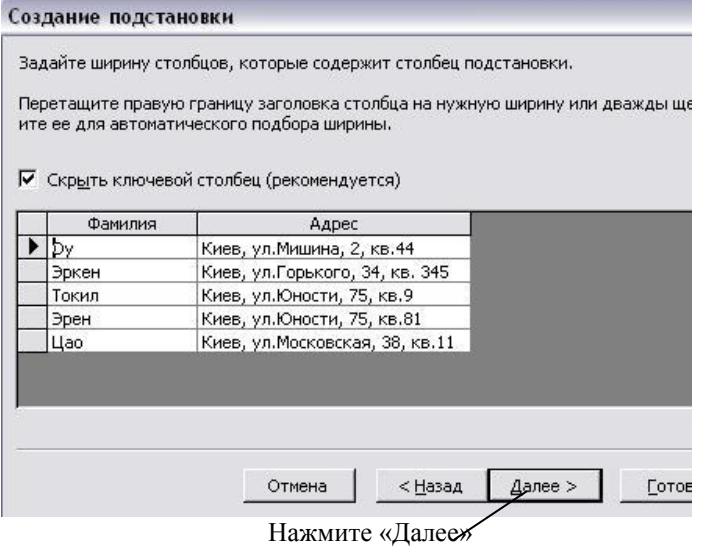

Рис.1.122. Создание подстановки (продолжение)

7. В следующем окне задайте название нового столбца *«Адрес»* и нажмите кнопку *«Готово» (рис.1.123).*

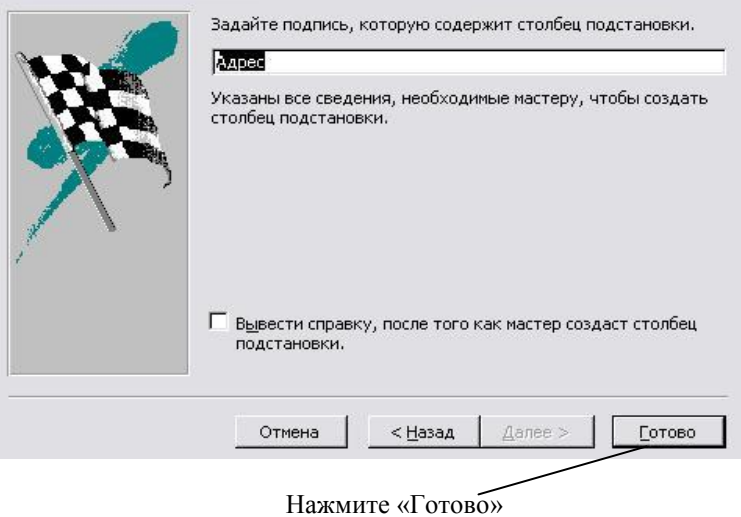

Рис.1.123. Задание подписи столбца подстановки

8. Подтвердите необходимость сохранения таблицы (нажмите кнопку *«Да») (рис.1.124).*

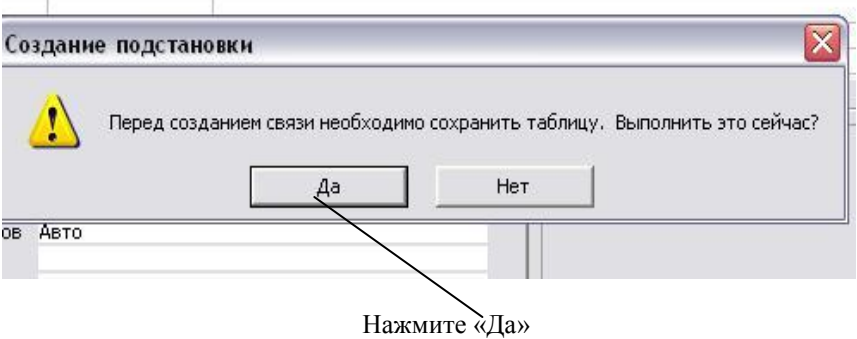

Рис.1.124. Сохранение таблицы перед созданием связи

9. Откройте таблицу *«Студенты»*. Заполните новое поле *«Адрес»*, выбирая значения из *раскрывающегося списка (рис.1.125).*

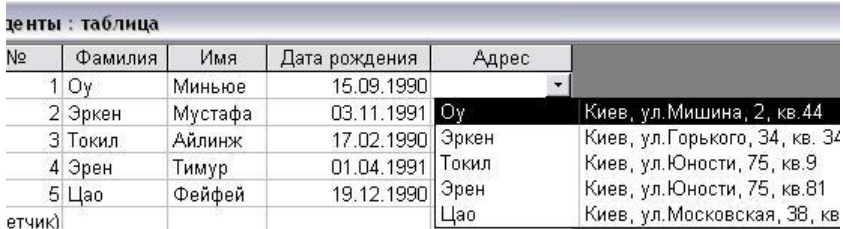

Рис.1.125. Заполнение поля «Адрес»

10. Закройте таблицу *«Студенты»*, подтвердив необходимость сохранения ее макета (нажмите кнопку *«Да»*) *(рис. 1.126).*

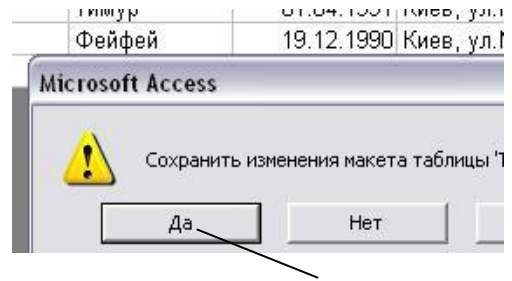

Нажмите «Да»

Рис.1.126. Сохранение изменений макета таблицы 11. Чтобы убедиться в наличии связи между таблицами, выполните команду *Сервис → Схема данных (рис.1.127).*

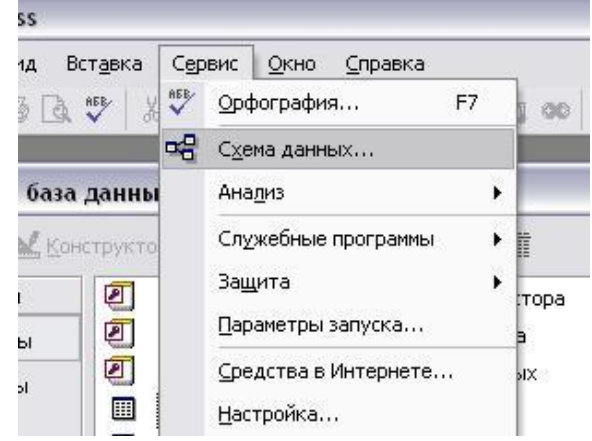

Рис.1.127. Схема данных

12. Добавьте таблицы «Студенты» и «Адреса, телефоны» *(рис.1.128).*

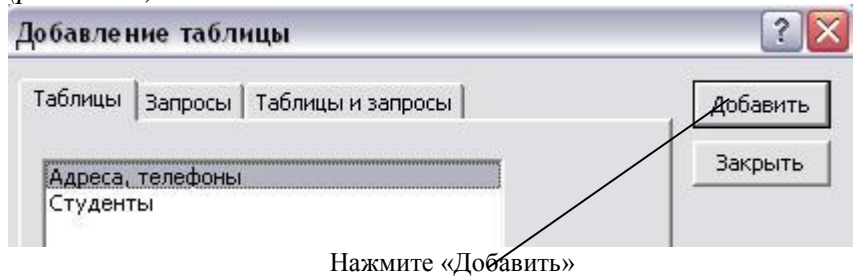

Рис.1.128. Добавление таблиц

13. Если связь между таблицами установлена правильно, ключевое поле таблицы *«Адреса, телефоны»* будет соединено с перенесенным полем «Адрес» таблицы *«Студенты» (рис.1.129).*

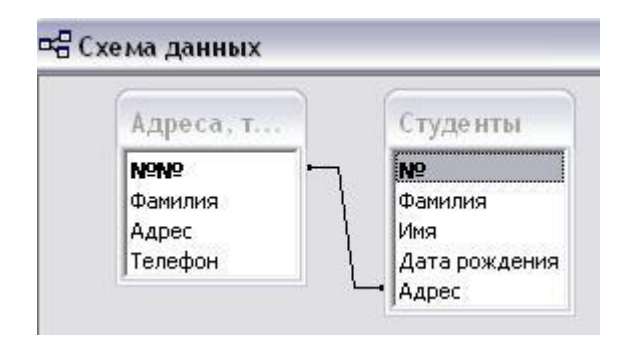

Рис.1.129. Схема данных

Зачем нужна связь между таблицами? У связи два основных назначения:

*1) обеспечение целостности данных;*

*2) автоматизация задач обслуживания базы.*

*Смысл создания реляционных связей между таблицами* состоит в *защите данных* и *автоматизации*  *внесения изменений сразу в несколько таблиц при изменениях в одной таблице.*

При связывании таблиц одна считается *главной*, другая – *связанной*. *Главная таблица* – это таблица, которая участвует в связи своим ключевым полем.

Если кто-то удалит запись в одной из таблиц, то произойдет нарушение целостности данных. Есть три подхода:

- 1) исключить возможность удаления или изменения данных в ключевом поле главной таблицы, если с этим полем связаны какие-либо поля других таблиц;
- 2) сделать так, что при удалении (или изменении) данных в ключевом поле главной таблицы автоматически произойдет удаление или изменение соответственных данных в полях связанных таблиц.

Для настройки связи нужно в окне *«Схема данных»* выделить линию, соединяющую поля двух таблиц, щелкнуть по ней правой кнопкой мыши, в контекстном меню выбрать *«Изменить связь» (рис. 1.130).*

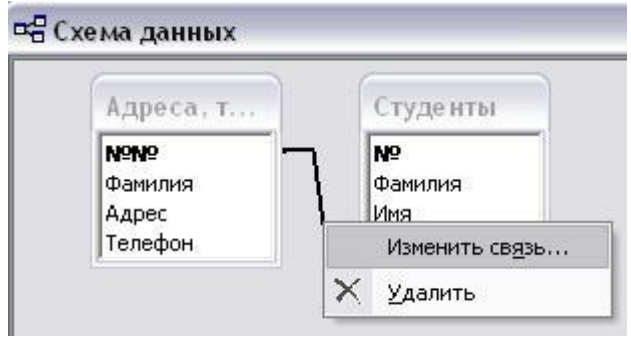

Рис.1.130. Изменение связи между таблицами

В окне *(рис. 1.131)* приведены элементы управления для обеспечения условий целостности данных.

Если установить флажок

обеспечение целостности данных,

то удалять данные из ключевого поля главной таблицы нельзя.

Если установить флажки

каскадное обновление связанных полей;

каскадное удаление связанных записей,

то операции редактирования и удаления данных в ключевом поле главной таблицы разрешены, но сопровождаются автоматическими изменениями в связанной таблице.

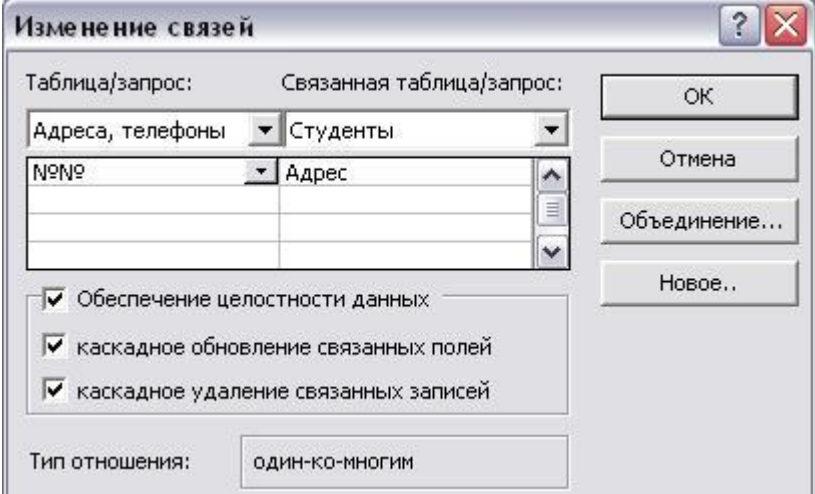

Рис.1.131. Изменение связи между таблицами (продолжение)

*Задание 3.* Создайте форму, которая содержит поля: *фамилия, имя, дата рождения, телефон*. Добавьте кнопки: *Следующая запись, Предыдущая запись, Первая запись, Последняя запись, Закрыть форму*.

# *План создания формы*

1. Перейдите на вкладку *«Формы»*, выберите команду *«Создание формы с помощью мастера» (рис.1.132).*

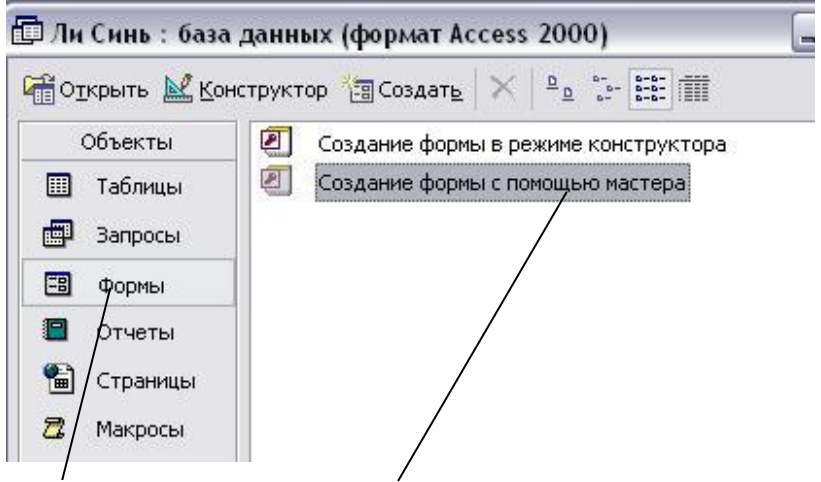

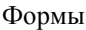

Рис.1.132. Создание формы с помощью мастера

2. В списке таблиц и запросов выберите *Таблицу1*, в ней выберите поля *Фамилия, Имя, Дата рождения (рис.1.133).*

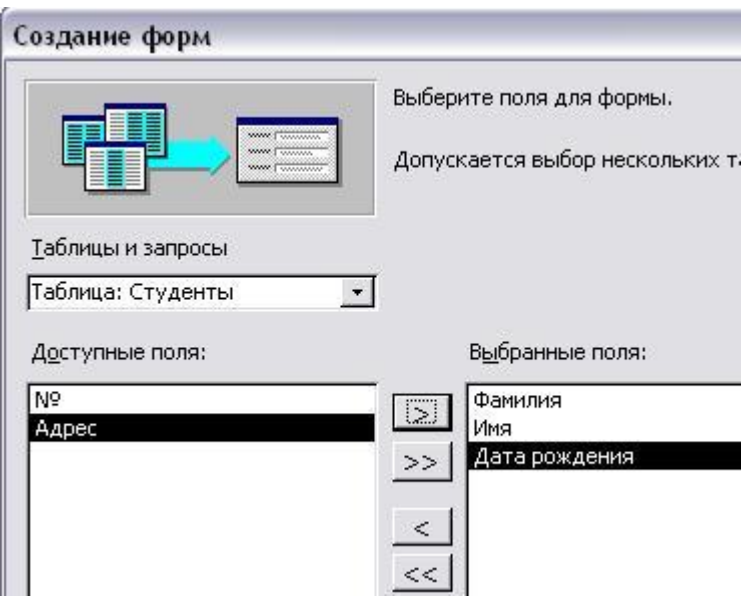

Рис.1.133. Выбор полей таблицы «Студенты»

3. В списке таблиц и запросов выберите *Таблицу2*, в ней выберите поле *Телефон (рис.1.134).*

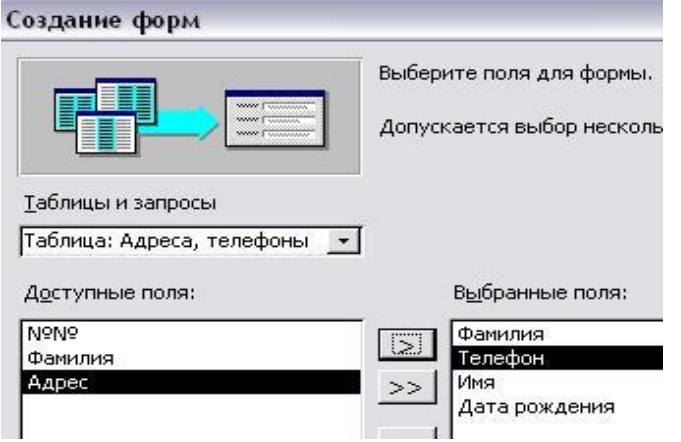

Рис.1.134. Выбор поля «Адрес» таблицы «Адреса, телефоны»

4. В следующем окне нажмите кнопку *«Далее» (рис.1.135).*

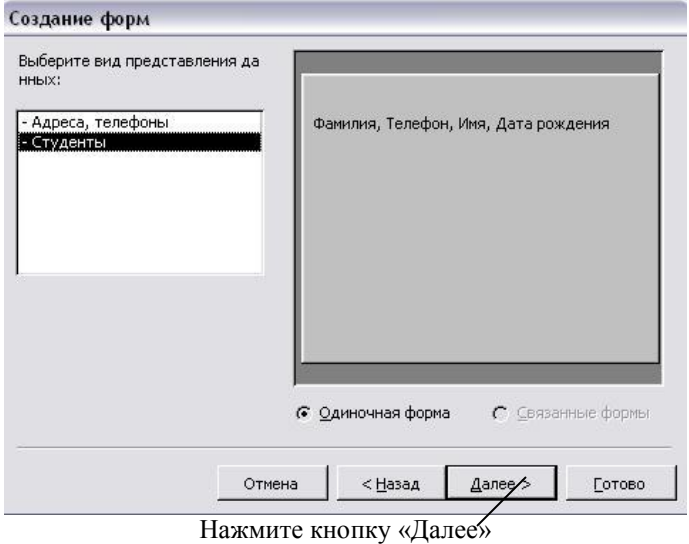

Рис.1.135. Выбор вида представления данных

5. В следующем окне выберите внешний *вид* формы, например, *ленточный (рис.1.136).*

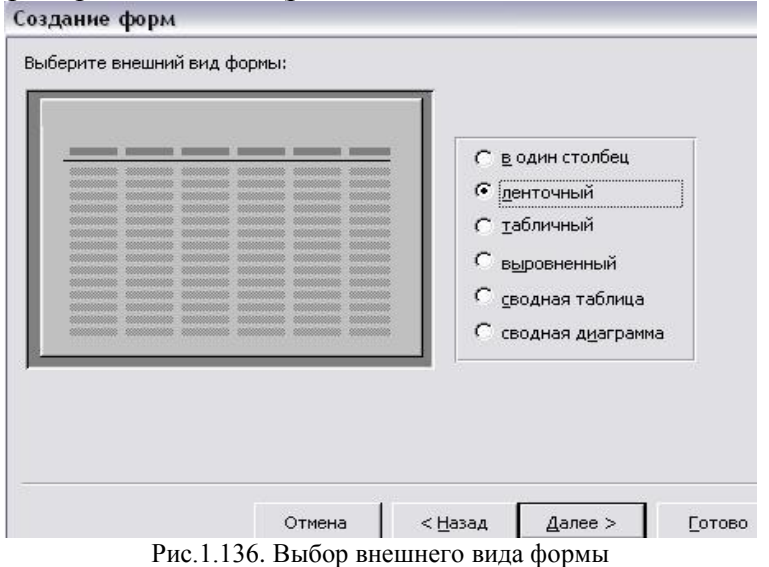

6. В следующем окне выберите *стиль* формы, например, *международный (рис.1.137).*

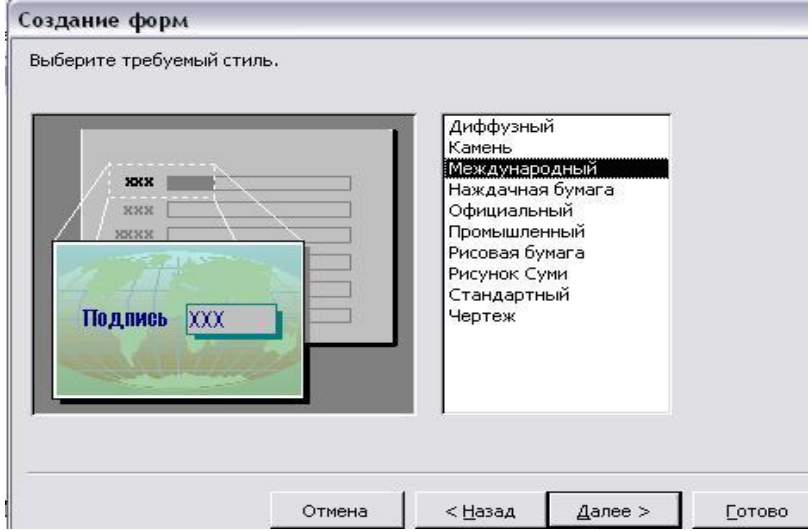

Рис.1.137. Выбор стиля формы

#### 7. В следующем окне задайте имя формы *«Форма 1»* и нажмите кнопку *«Готово» (рис.1.138).* L.

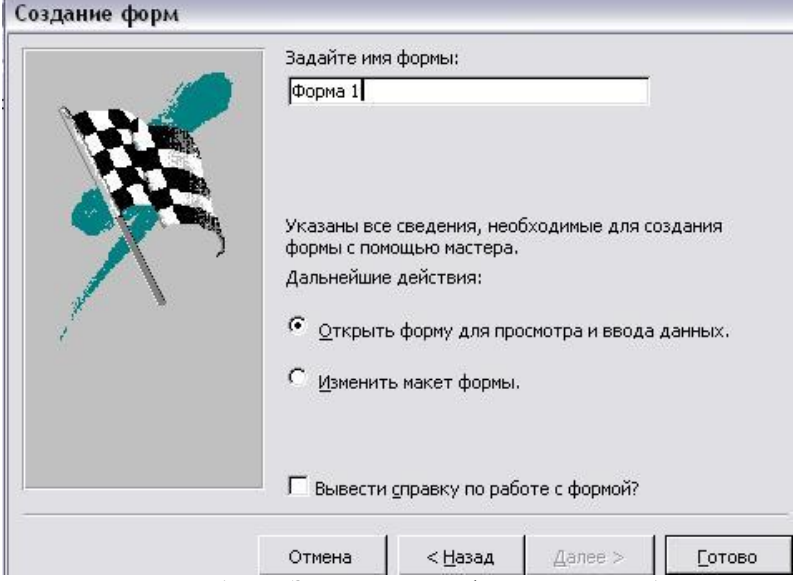

Рис.1.138. Задание имени формы «Форма 1» 8. Откроется окно формы *(рис.1.139).*

| Фамилия  | Имя           | (атарождения Телефон      |
|----------|---------------|---------------------------|
| ▶<br>by. | Миньюе        | 15.09.1990 80963334422    |
| Эркен    | Мустафа       | 03.11.1991<br>80671112233 |
| Токил    | <b>Айлинж</b> | 80504445566<br>17.02.1990 |
| Эрен     | Тимур         | 01.04.1991<br>80971115566 |
| Цао      | Фейфей        | 19.12.1990<br>80638887755 |
| $*$      |               |                           |
|          |               |                           |

Рис.1.139. Форма

9. Закройте это окно и откройте форму в режиме *Конструктора* (выделите название формы *«Форма 1»* и нажмите кнопку *«Конструктор» (рис. 1.140).*

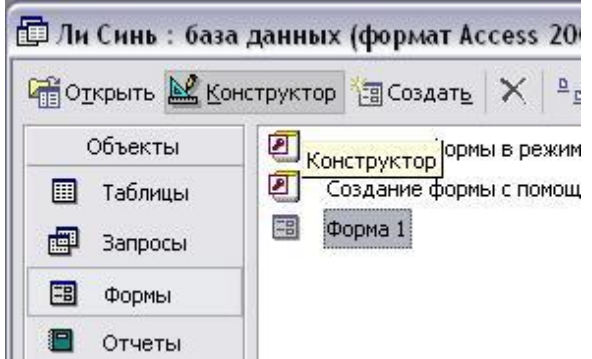

Рис.1.140. Открытие формы в режиме Конструктора

10. На *панели элементов* выберите элемент *«Кнопка»* и разместите его на форме *(рис.1.141).*

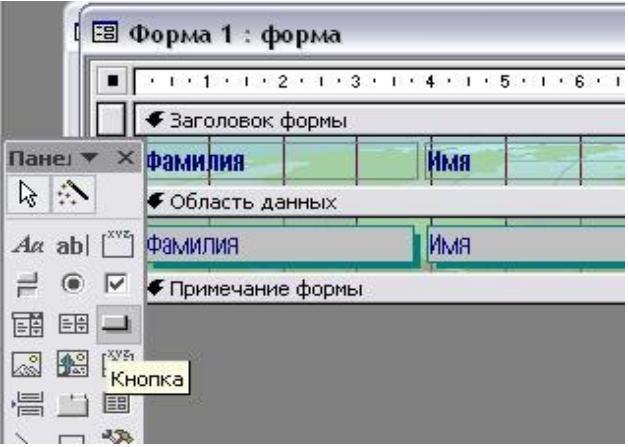

Рис.1.141. Элемент «Кнопка»

11. В открывшемся окне выберите категорию *«Переходы по записям»* и в ней действие *«Следующая запись».* Нажмите кнопку *«Далее» (рис.1.142).*

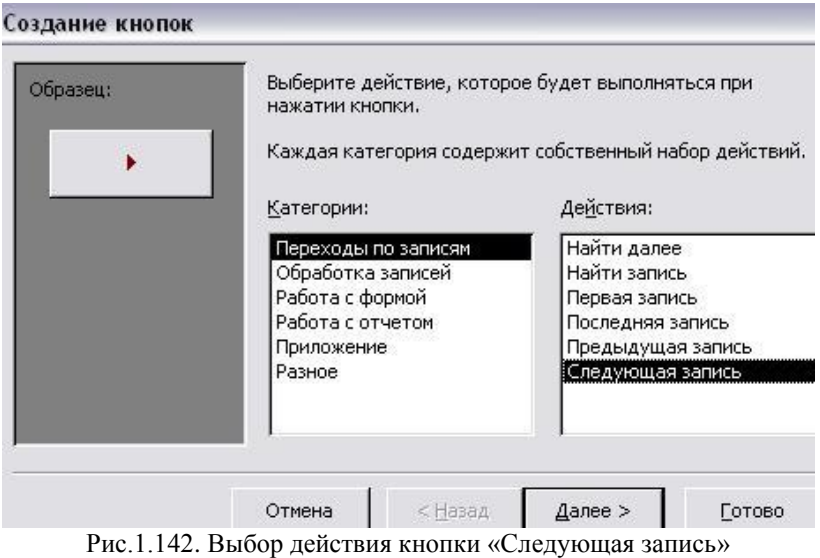

# 12. В следующем окне выберите *рисунок* или *надпись* для кнопки и нажмите *«Далее» (рис.1.143).*

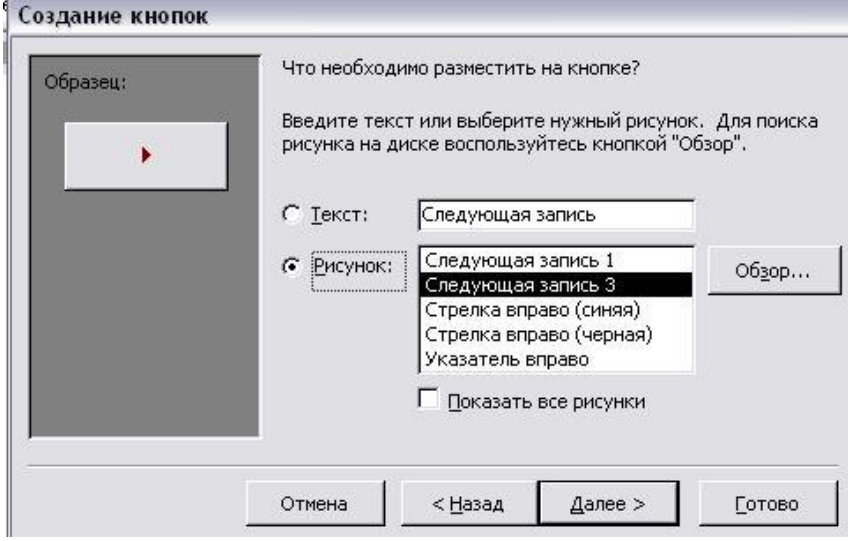

Рис.1.143. Выбор рисунка или надписи для кнопки

13. В следующем окне можно задать имя кнопки (лучше оставить предлагаемое *имя «Кнопка 1»*, нажмите *«Готово» (рис.1.144).*

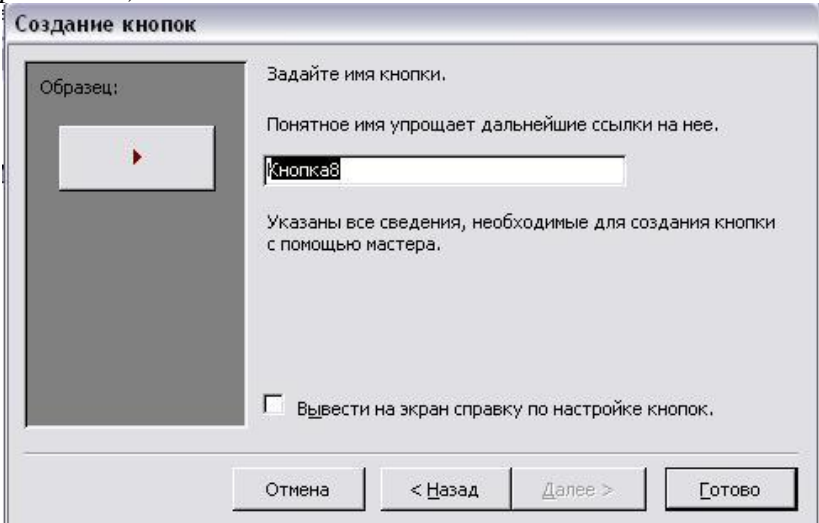

Рис.1.144. Задание имени кнопки

14. Аналогично создайте кнопки *«Предыдущая запись», «Первая запись», «Последняя запись».*

15. Создайте кнопку *«Закрыть форму»,* выбрав ее действие из *категории «Работа с формой» (рис.1.145).*

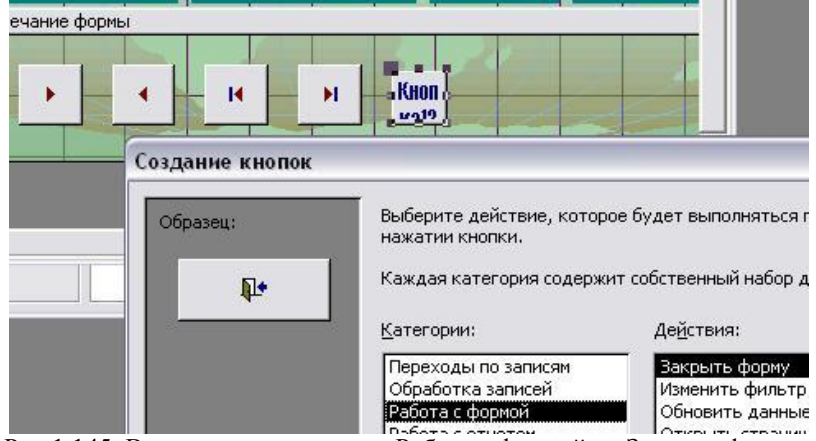

Рис.1.145. Выполнение команды «Работа с формой  $\rightarrow$  Закрыть форму»

16. Закройте структуру формы, подтвердив необходимость ее сохранения *(рис.1.146).*

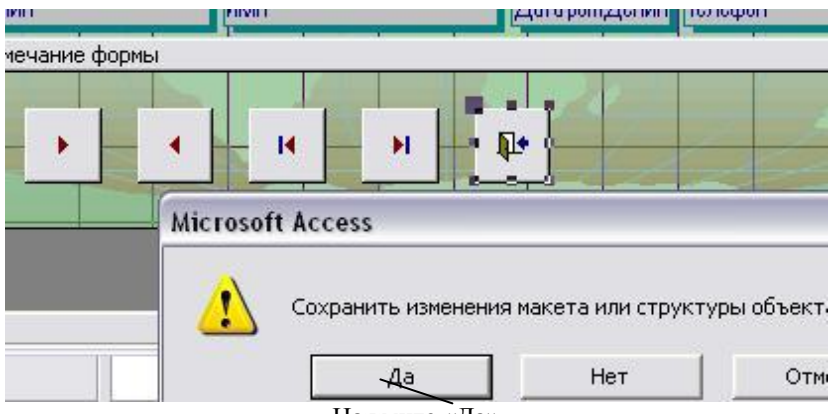

Нажмите «Да»

Рис.1.146. Подтверждение сохранения изменений в форме

17. Откройте форму, убедитесь в действии кнопок *(рис.1.147).*

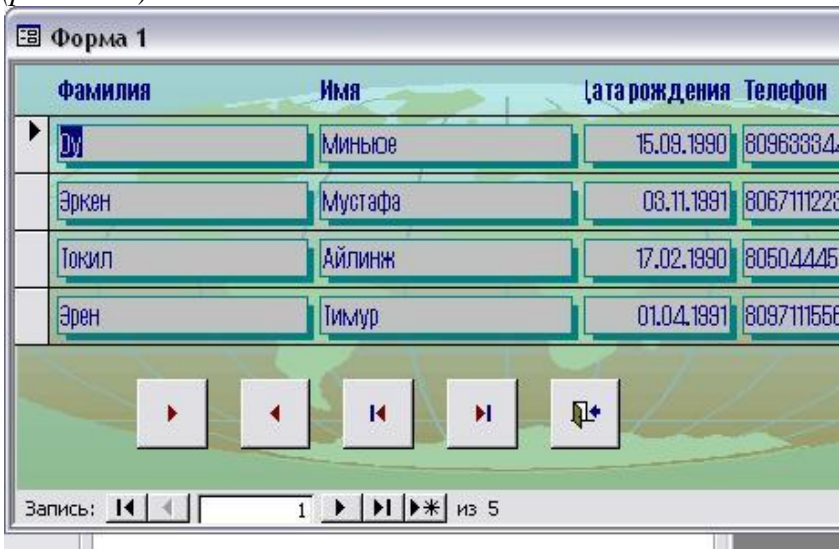

Рис.1.147. Форма с кнопками

*Задание 4.* Создайте запрос, который содержит информацию о *фамилиях, именах* и *телефонах* людей, родившихся *после 1.01.1991.*

# *План создания запроса*

1. Перейдите на вкладку *«Запросы»*, выберите команду *«Создание формы с помощью мастера» (рис.1.148).*

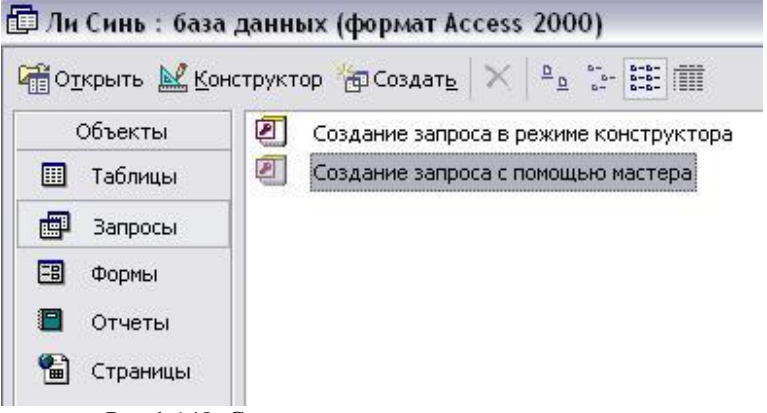

Рис.1.148. Создание запроса с помощью мастера

2. В списке таблиц и запросов выберите *Таблицу1*, в ней выберите поля *Фамилия, Имя, Дата рождения (рис.1.149).*

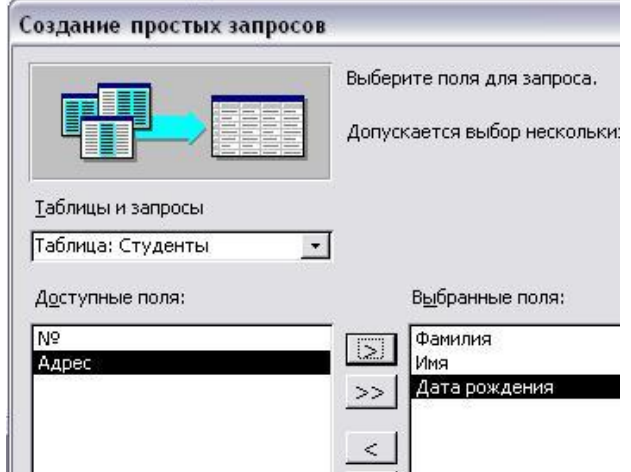

Рис.1.149. Выбор полей таблицы «Студенты» для запроса

3. В списке таблиц и запросов выберите *Таблицу2*, в ней выберите поле *Телефон (рис.1.150, 1.151).*

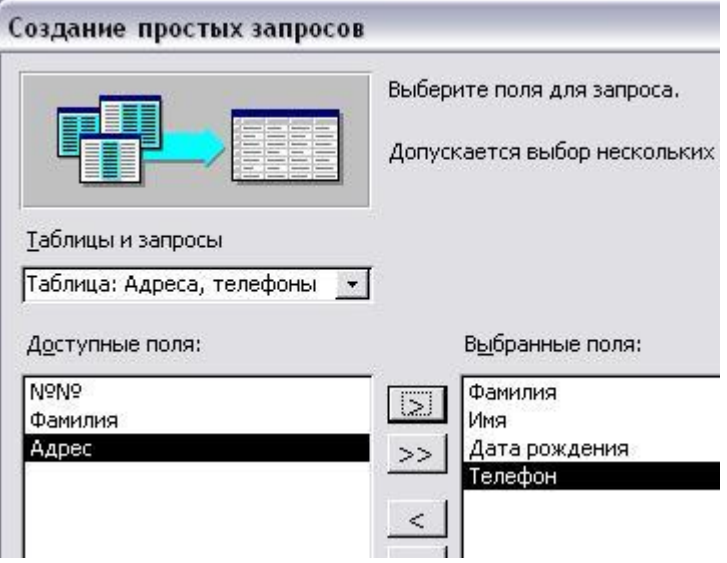

Рис.1.150. Выбор поля «Телефон» таблицы «Адреса, телефоны»

4. В следующем окне задайте имя запроса *«Запрос 1»* и нажмите кнопку *«Готово» (рис.1.151).*

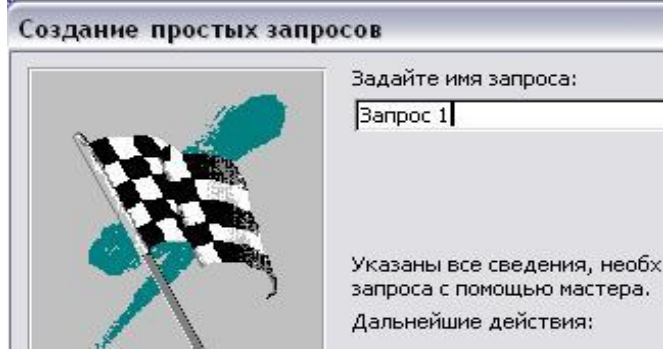

Рис.1.151. Задание имени запроса

5. Откроется окно запроса *(рис.1.152):*

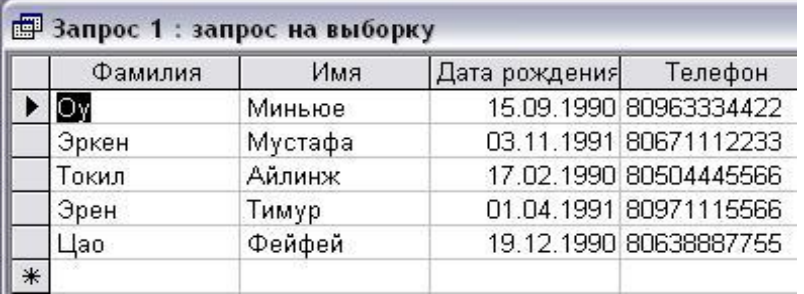

Рис.1.152. Окно запроса

6. Закройте это окно и откройте запрос в режиме *Конструктора* (выделите название запроса *«Запрос 1»* и нажмите кнопку *«Конструктор» (рис. 1.153).*

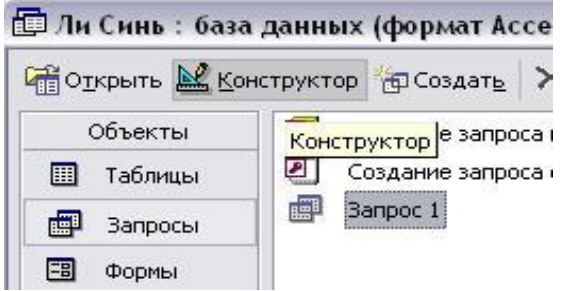

Рис.1.153. Открытие запроса в режиме Конструктора

7. В строке *«Условие отбора»* в поле *«Дата рождения»* введите « *>1.01.1991* » *(рис. 1.154)* и нажмите кнопку «*Запуск*» (« *!* ») на панели инструментов *(рис.1.155).*

| Фамилия         | Фамилия               | ≚<br>$\lambda$ |               |
|-----------------|-----------------------|----------------|---------------|
| Адрес           | Имя                   |                |               |
| Телефон         | Дата рожде⊦ ∨         |                |               |
|                 |                       |                |               |
|                 |                       |                |               |
|                 |                       |                |               |
| Поле:           | Фамилия               | Имя            | Дата рождения |
| Имя таблицы:    | Таблица1              | Таблица1       | Таблица1      |
| Сортировка:     |                       |                |               |
| Вывод на экран: | ✓                     | ✔              | ↜             |
| Условие отбора: |                       |                | >1.01.1991    |
| или:            |                       |                |               |
|                 | $\mathcal{L}$ . Then, |                |               |

Рис.1.154. Условие отбора

| эc | Сервис | Окно | Справка |        |     |
|----|--------|------|---------|--------|-----|
|    | - 12   |      |         | ≕      | Bce |
|    |        |      |         | Запуск |     |

Рис.1.155. Кнопка «Запуск»

8. Откроется окно запроса, который будет содержать информацию только о людях, родившихся после 1.01.1991 *(рис.1.156).*

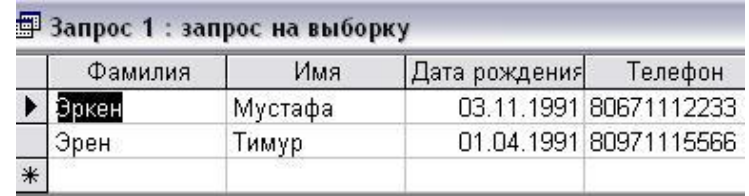

Рис.1.156. Запрос на выборку

*Задание 5.* Создайте отчет, который содержит информацию о *фамилиях, именах, датах рождения* и *телефонах.*

# *План создания отчета*

1. Перейдите на вкладку *«Отчеты»*, выберите команду *«Создание отчета с помощью мастера» (рис.1.157).*

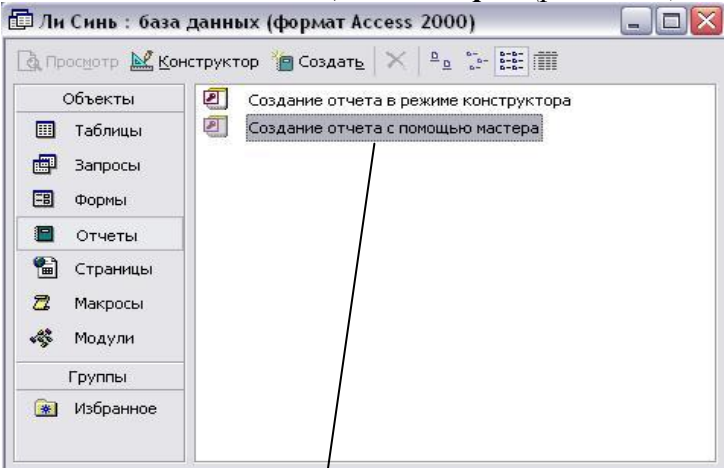

Рис.1.157. Создание отчета с помощью мастера

## 2. Выберите поля:

из *Таблицы1*: *Фамилия, Имя, Дата рождения*; из *Таблицы2*: *Телефон (рис.1.158)*.

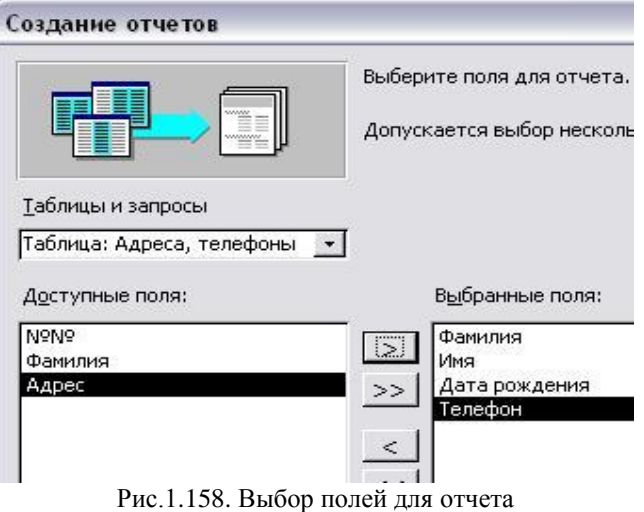

3. В следующем окне нажмите кнопку *«Далее» (рис.1.159).*

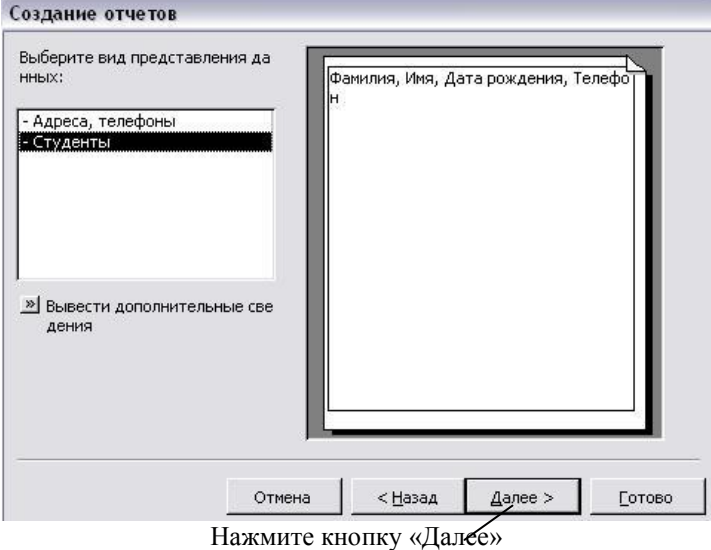

Рис.1.159. Создание отчета

4. В следующем окне нажмите кнопку *«Далее» (рис.1.160).*

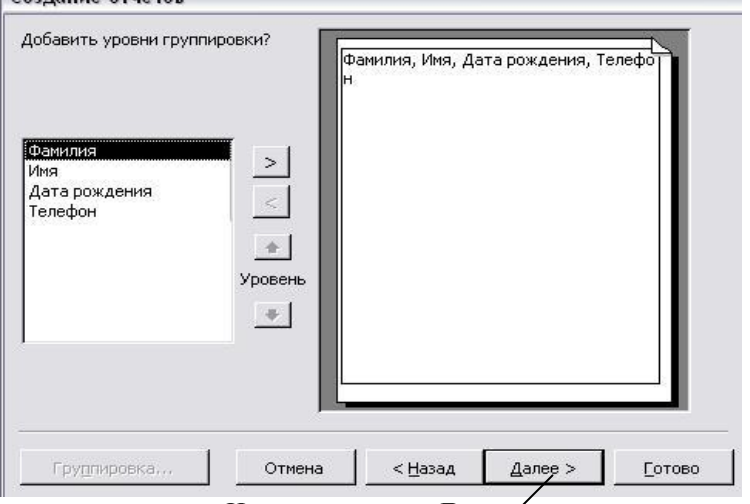

Нажмите кнопку «Далее»

Рис.1.160. Создание отчета (продолжение)

4. В следующем окне задайте сортировку по полю *«Фамилия»* и нажмите кнопку *«Далее» (рис.1.161).*

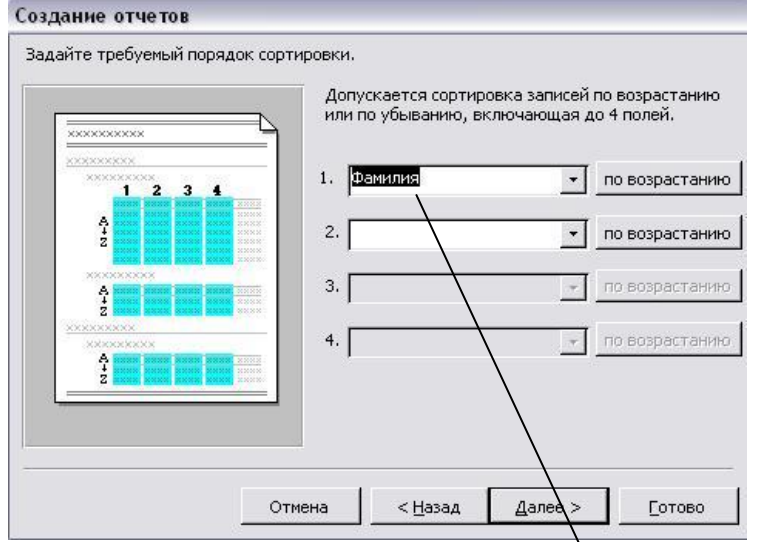

Рис.1.161. Сортировка записей по полю «Фамилия»

5. В следующем окне выберите *вид макета* (например*, табличный)*, ориентацию листа (например, *книжная*), нажмите кнопку *«Далее» (рис.1.162).*

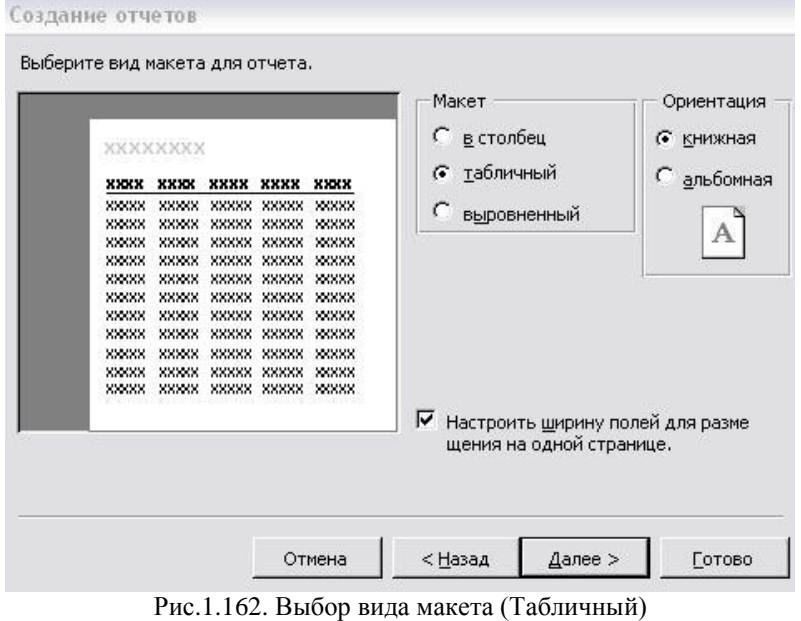

6. В следующем окне выберите *стиль* (например*, деловой)*, нажмите кнопку *«Далее» (рис.1.163).*

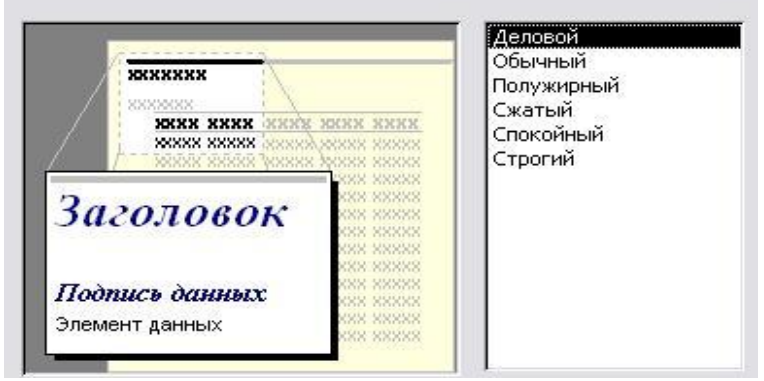

Рис.1.163. Выбор стиля отчета

# 7. В следующем окне задайте *имя отчета* (*«Отчет 1»*) и нажмите кнопку *«Готово» (рис.1.164).*

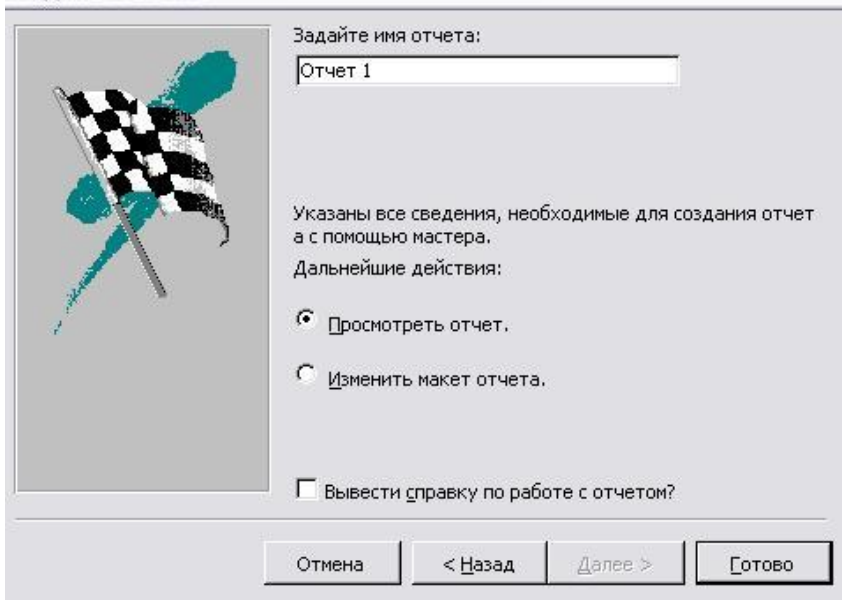

Рис.1.164. Задание имени отчета

# 8. Откроется окно отчета *(рис.1.165):*

# Omyem<sub>1</sub>

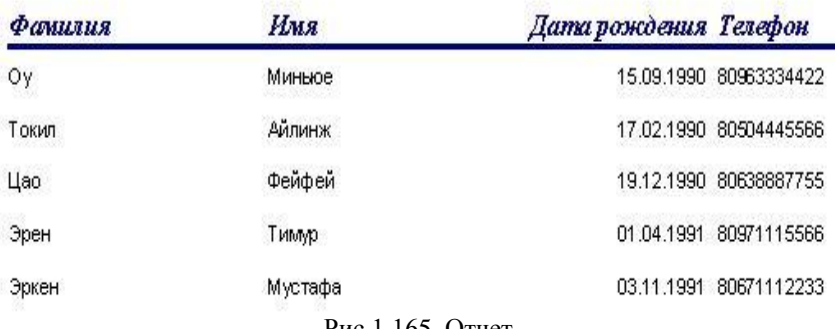

Рис.1.165. Отчет